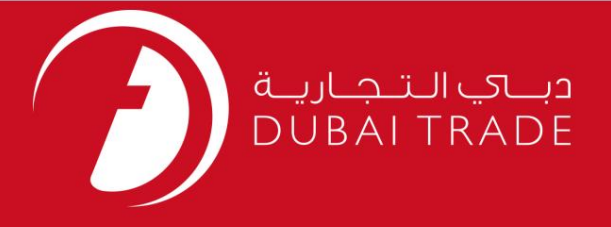

### خدمات الکترونیک جافزا

# پرداخت فاکتور اجاره الکترونیکی فاکتور

دفترچه راهنمای کاربر

اطلاعات حق چاپ

حق چاپ 2009 ©توسط تجارت دبی. کلیه حقوق محفوظ است سند وی و کلیه پیوست های ذکر شده در آن متعلق به تجارت دبی می باشد. این سند فقط باید توسط اشخاص مجاز توسط تجارت دبی به منظور انجام تعهدات خود تحت یک قرارداد خاص با تجارت دبی مورد استفاده قرار گیرد.

کپی، چاپ، افشای غیرمجاز این سند به شخص ثالث و ارسال این سند به هر مقصد دیگر توسط هر رسانه ای، اقدامی غیرقانونی و موجب اقدامات قانونی مناسب می شود.

#### اعلانسند کنترل

این یک سند کنترل شده است. دسترسی غیرمجاز، کپی کردن، <mark>تکثیر و استف</mark>اده برای هدفی غیر از آنچه که در نظر گرفته شده است، ممنوع است. سند او در رسانه های الکترونیکی نگهداری می شود. تعدادی از نسخه های سخت آن کنترل نشده است و ممکن است آخرین نسخه نباشد. از آخرین نسخه موجود با TRADE ۔<br>DUBAIمطمئن شوید.

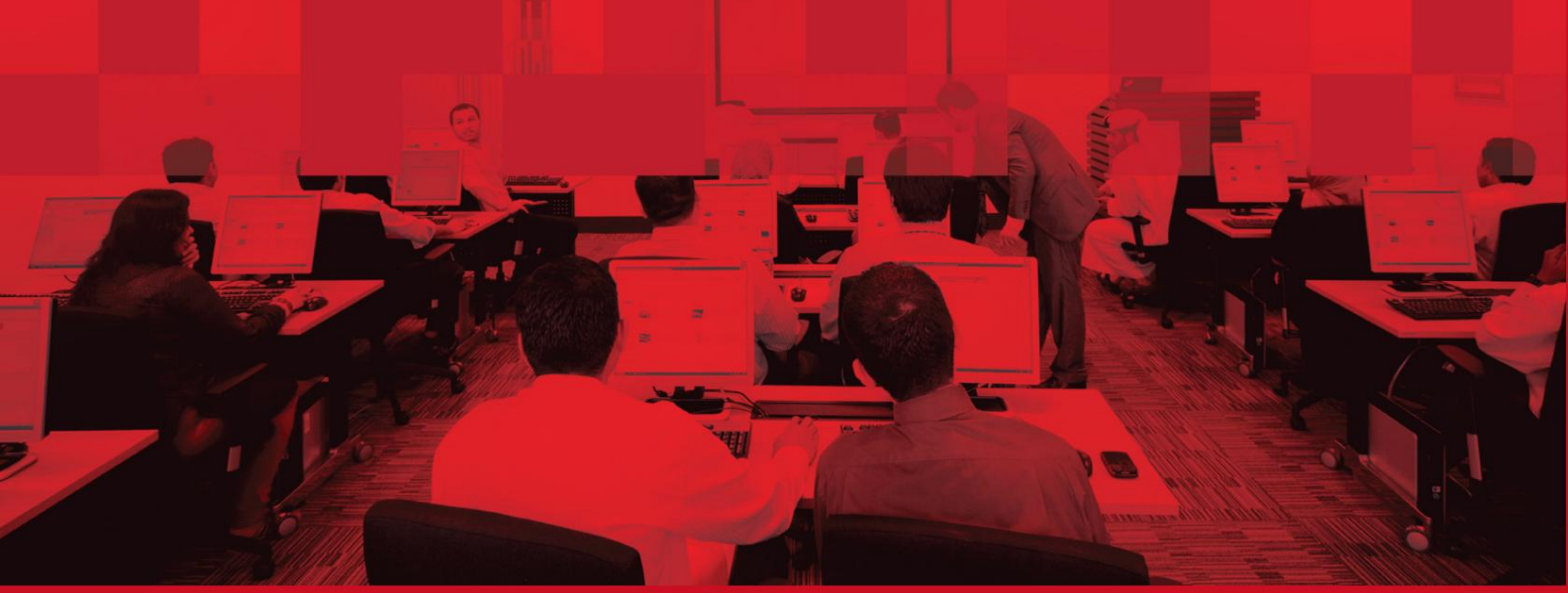

1

### جزئیات سند

### اطلاعات سند

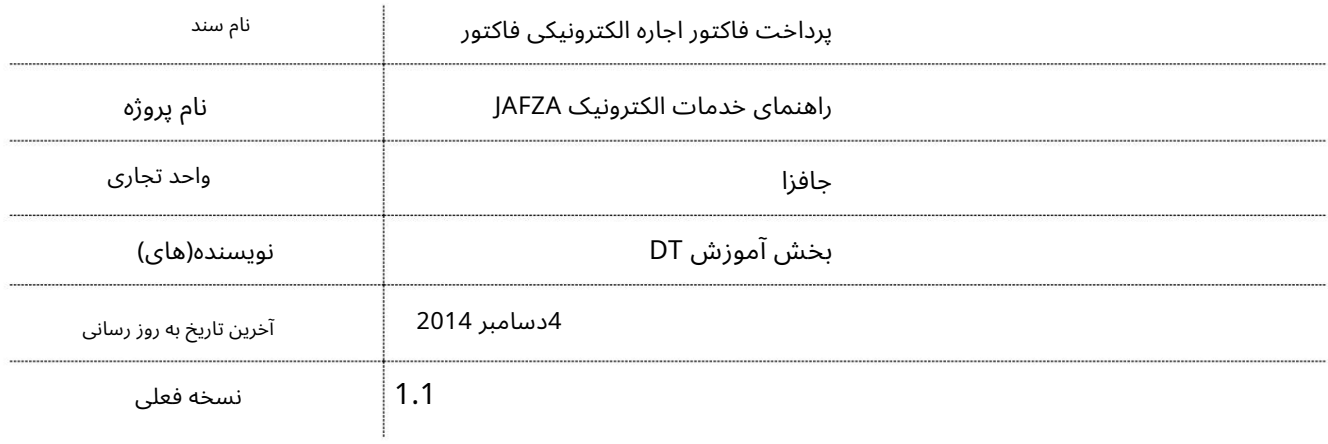

## تاریخچه ویرایشهای

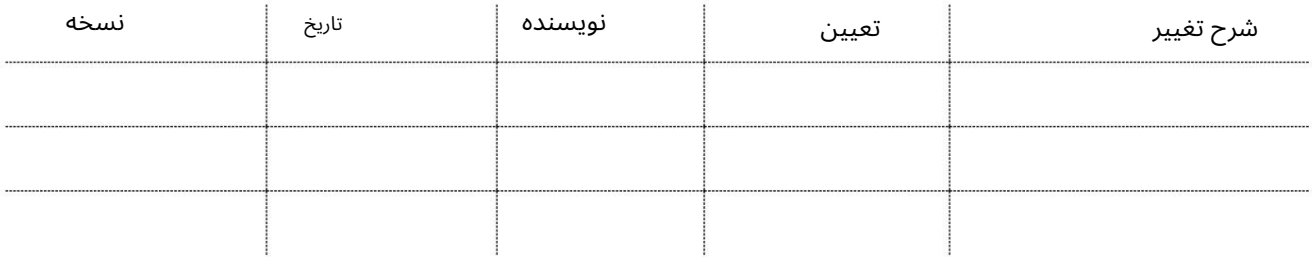

#### تاریخچه تایید

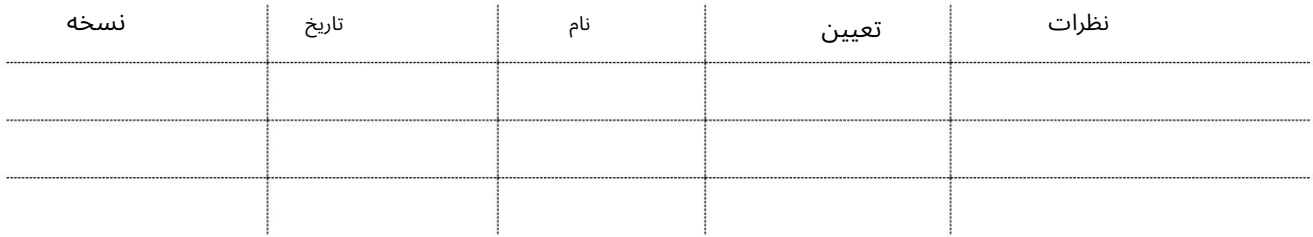

توزیع

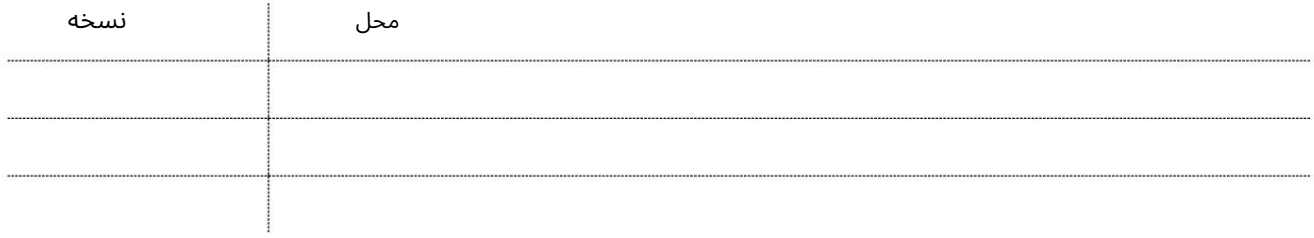

2

این سرویس برای پرداخت فاکتورهایی است که توسط AFZAإبرای هزینه ها/کارمزدهای متحمل شده توسط مشتری صادر می شود. این فاکتورها شامل جریمه / جریمه و خدمات امنیتی است.

جهت یابی:

.1ورود به دبی تجارت

2.از منوی سمت چپ به EInvoice Paymentبروید

3.سپ سبه Payment Invoice Leaseبروید

elnvoice Payment

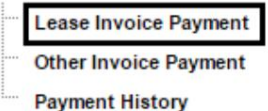

.4سیستم فاکتورهای معلق را نمایش می دهد

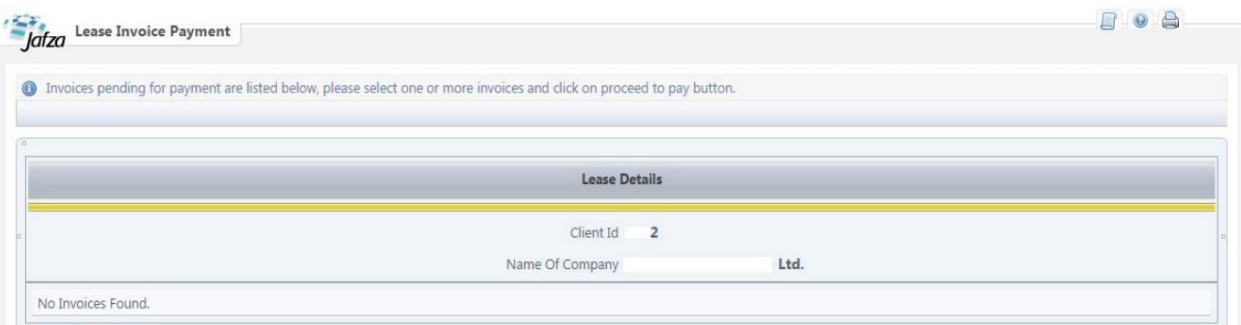

رو ش:

.1فاکتوری را که دوست دارید پرداخت کنید انتخاب کنید (چند فاکتور را می توان انتخاب کرد)

2.روی Proceed to Payکلیک کنید

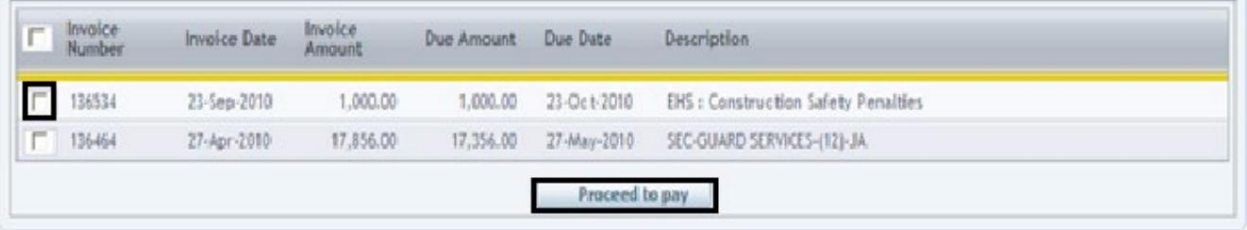

3سیستم شما را به Rosoom(درگاه پرداخت الکترونیکی تجارت دبی) هدایت می کند.

3

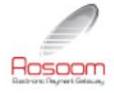

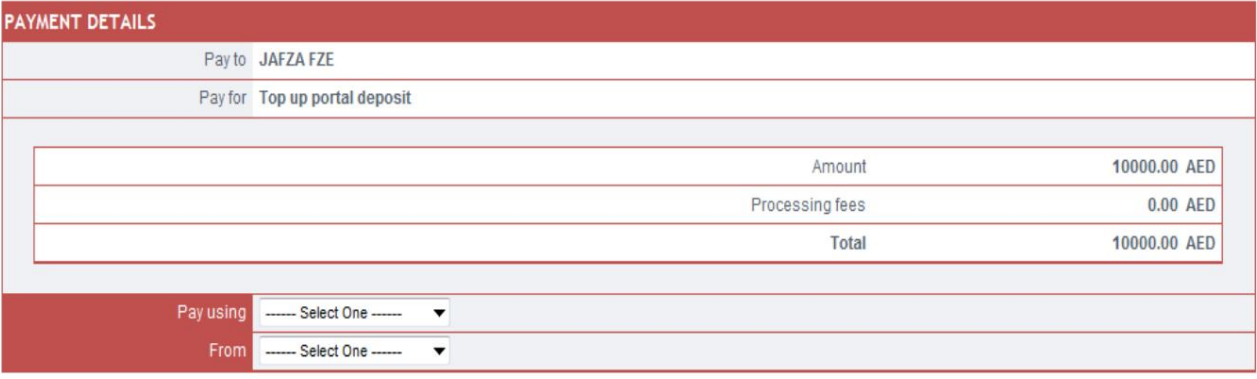

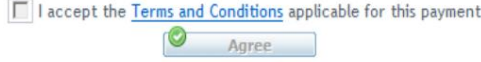

موافق .4روش پرداخت را انتخاب کنید، شرایط و ضوابط را با علامت زدن بپذیرید و سپس کلیک کنید

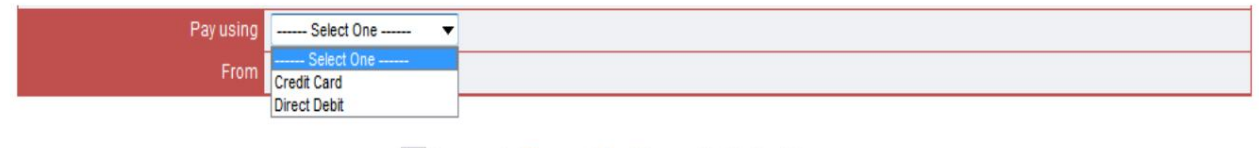

 $\Box$  I accept the  $Terms$  and Conditions</u> applicable for this payment

 $\bigcirc$  Agree

من -کارت اعتباری

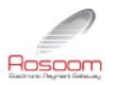

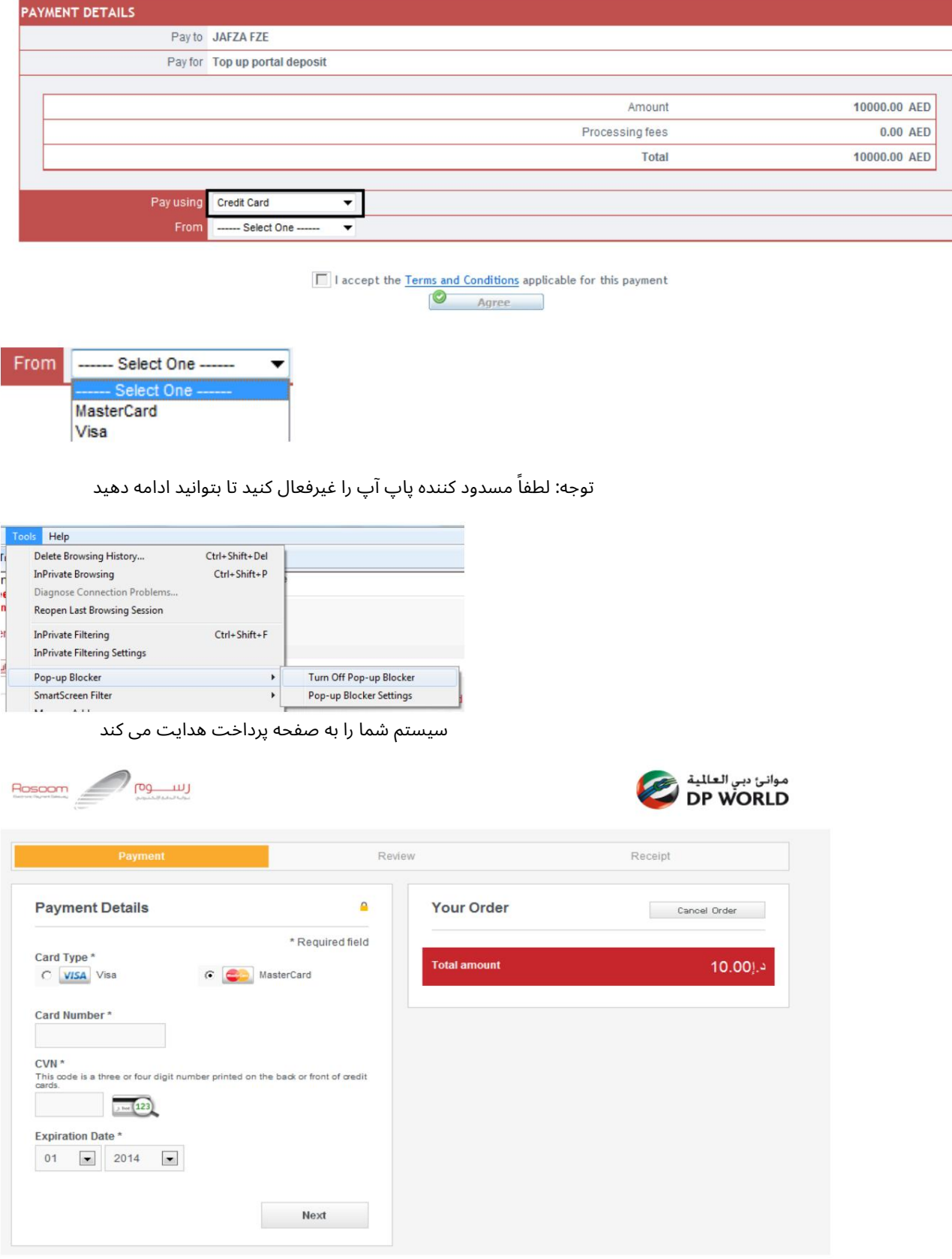

پرداخت فاکتور اجاره الکترونیکی فاکتور

با این حال، شما هنوز هم می توانید آن را تغییر دهید توجه: سیستم انتخاب شما را قبل از فرود به این صفحه به خاطر می آورد، یعنی کارت مستر یا ویزا.

تو می توانی:

1.لغوسفار ش: (پرداخت را لغو کنید وبه DTبرگردید)

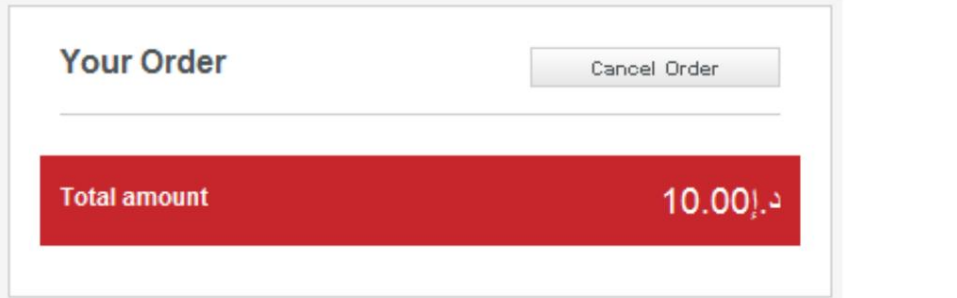

سیستم تأیید شما را می خواهد و سپس پیام لغو را نمایش می دهد

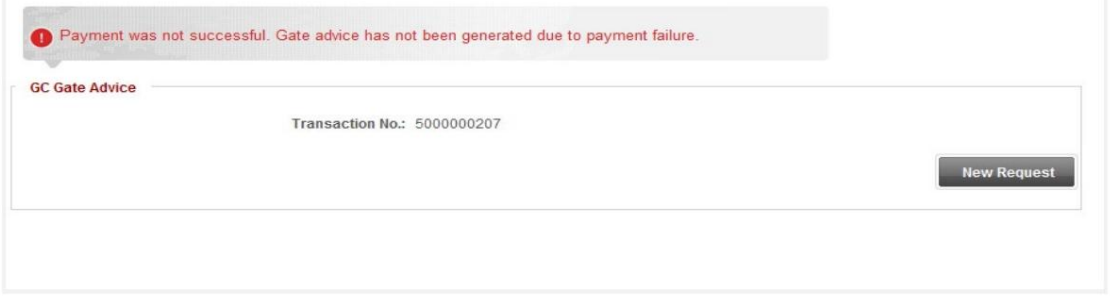

2.پرداخت کامل:

آ. مشخصا ت کار ت خود راپر کنید و رو ی Nextکلیک کنید

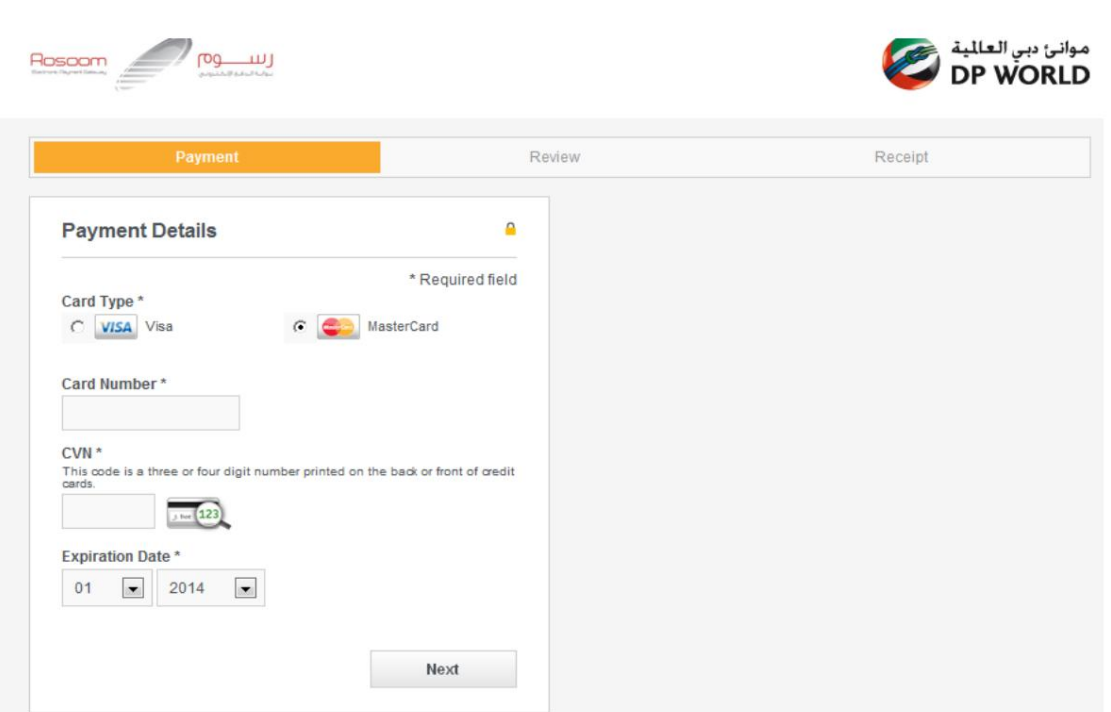

ب جزئیات کارت خود را بررسی کنید

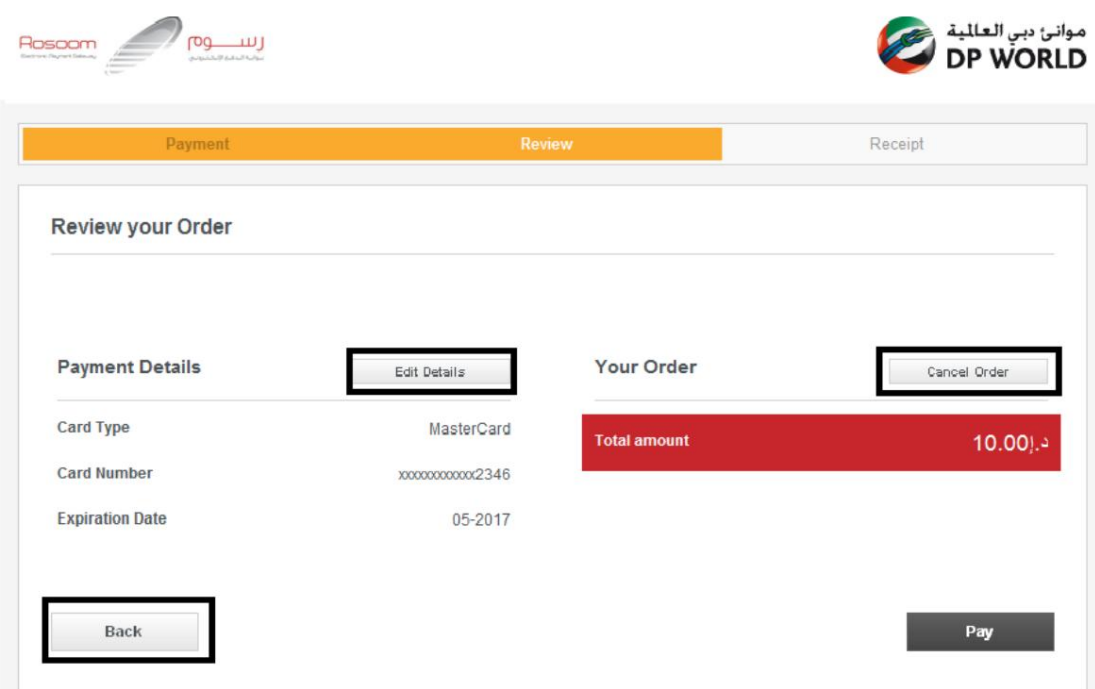

توجه: همچنان میاتوانید، جزئیات کارت را ویرایش کنید، این تراکنش را لغو کنید یا به مرحله قبل بازگردید.

ج روی دکمه پرداخت کلیک کنید

سیستم از شما می خواهد که شما را به صفحه DTهدایت کند، روی بله کلیک کنید سپس صفحه DTتأیید جزئیات تراکنش شما را در صورت موفقیت نشان می دهد.

#### - IIبد هی مستقیم

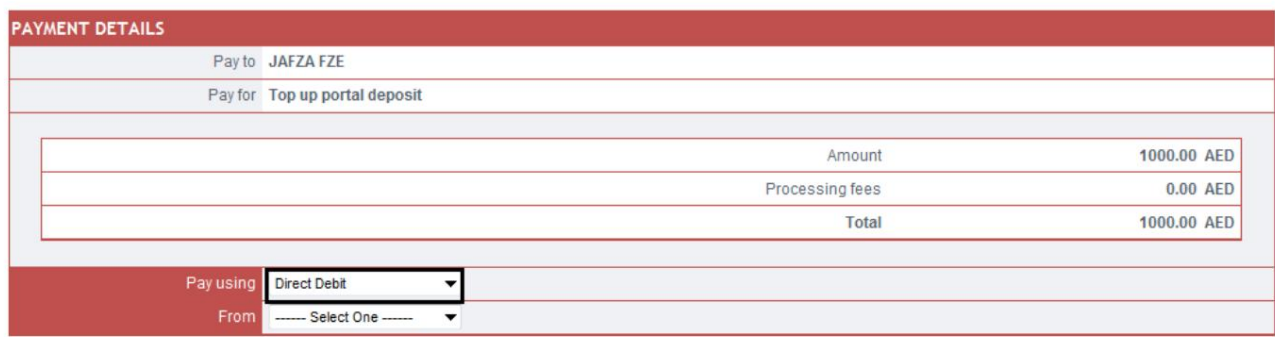

 $\Box$  I accept the  $Terms$  and Conditions</u> applicable for this payment  $\circ$  Agree

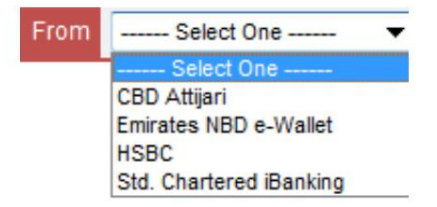

آ.بد هی مستقیم (Debit-e > CBD(

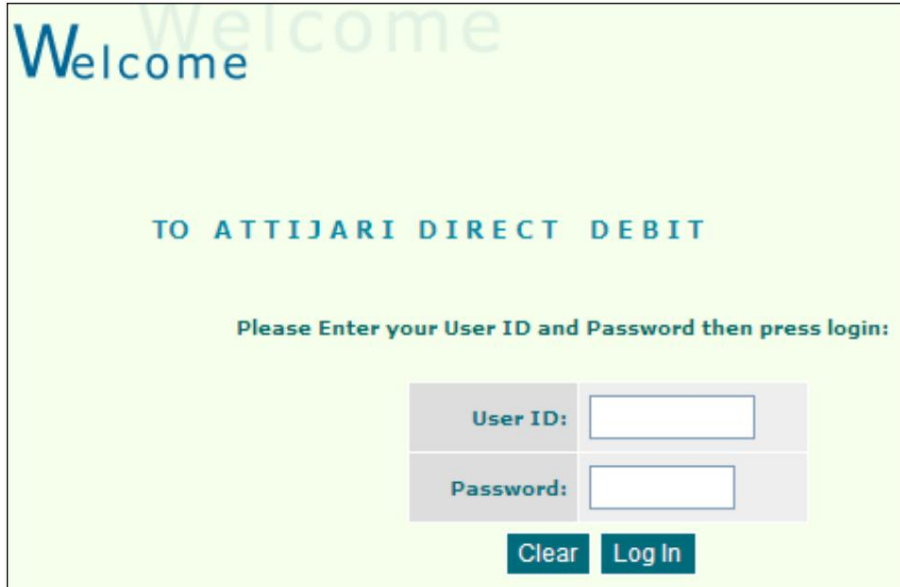

•شناسه کاربری و رمز عبور را وارد کنید و سپس وارد شوید

توجه: فراموش نکنید که لینک بازگشت به جهان دبی را در صفحه تایید بانک فشار دهید.

•سیستم تایید می کند که تراکنش با موفقیت انجام شده است و رسید الکترونیکی را می دهد

عدد.

ب بدهی مستقیم < EBI)کیف پول الکترونیکی)

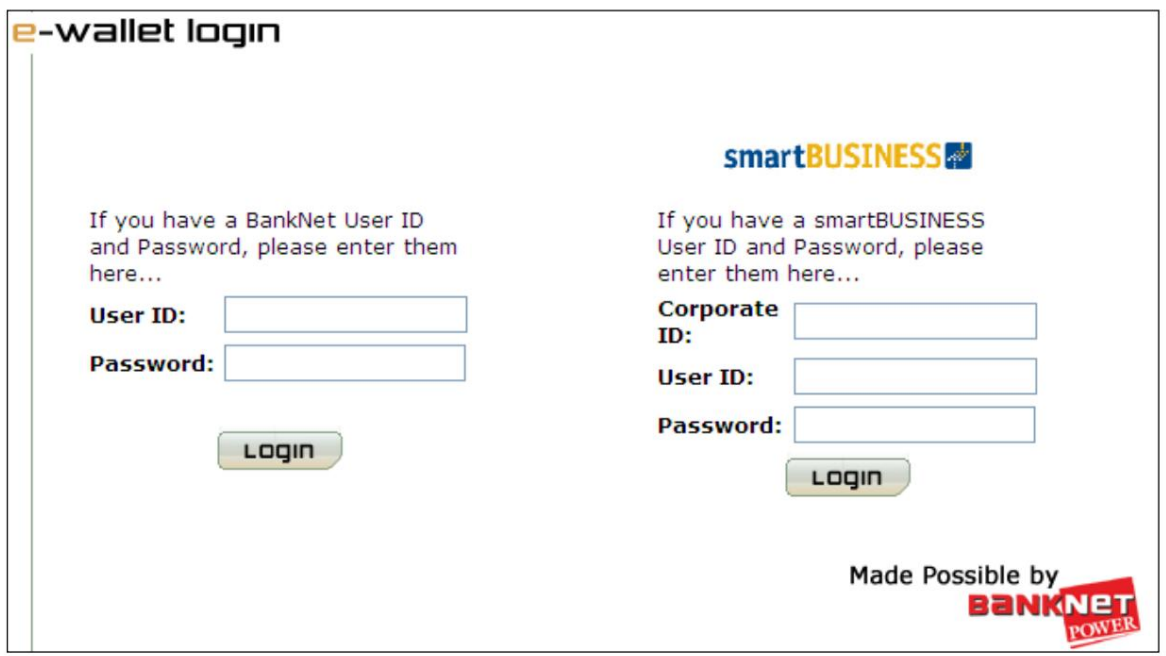

•شناسه کاربری و رمز عبور را وارد کنید و سپس وارد شوید

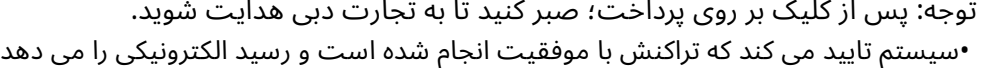

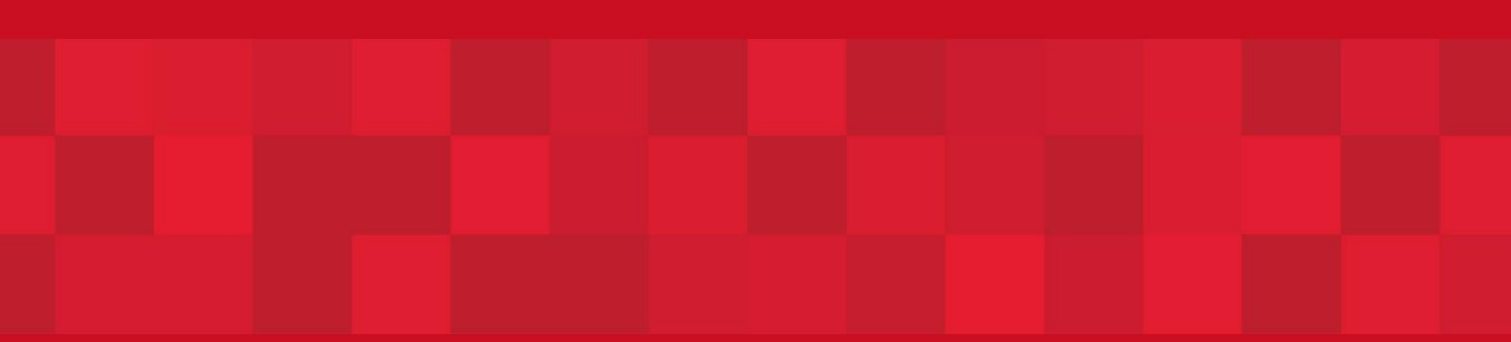

www.dubaitrade.ae